Go to page 5 for instructions on joining a Zoom call using a smartphone.

#### **How to Join a Zoom Call on a Computer**

Your teacher can invite you to a Zoom call in a few different ways.

If you use a laptop or computer at home, here are some instructions for you.

#### **1. EMAIL:**

You might get an email that looks like this:

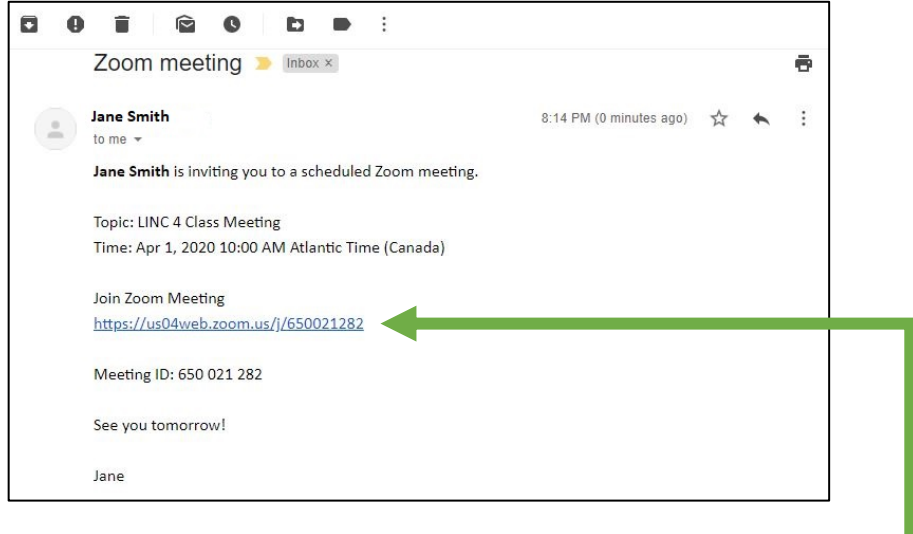

To join the class on your computer, you will need to click on the link.

When you click the link, your internet browser (Chrome, Firefox, etc.) will open.

You might see something like this at first:

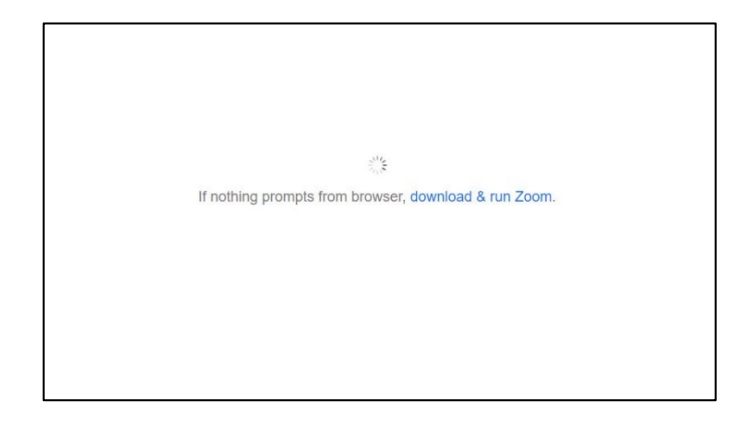

#### And then it might change to something like this:

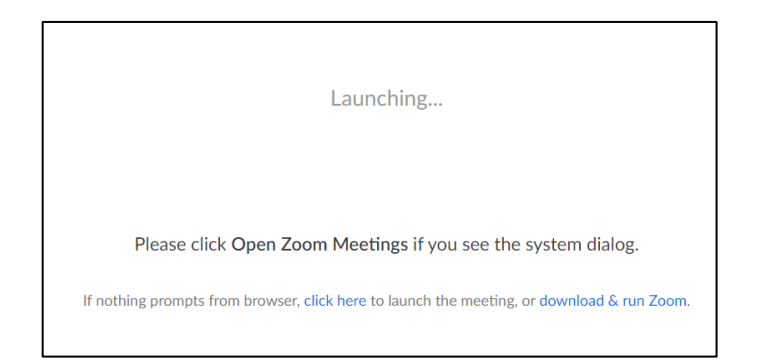

You should be able to choose if you want to join the call using just the internet by clicking where it says "click here"

Or, you can choose to **download the program**. **This will probably be the easiest way for you to join future calls.**

When you have downloaded the program, you should see the Zoom icon on your desktop (your main computer screen).

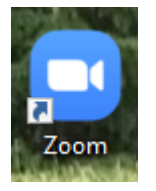

Depending on your computer, the program might open right away and connect you to the meeting you had clicked on.

Or, you might need to follow these instructions:

#### **2. MEETING ID NUMBER**

Your teacher will give you a **Meeting ID number.** You could that number by email, telephone, or a post on EduLINC.

This is a special number that is just for your class. Maybe you will use the same number a few times in a row, if your teacher sets it up as a **recurring** (repeating) meeting. Or maybe you will need a new ID number for every call.

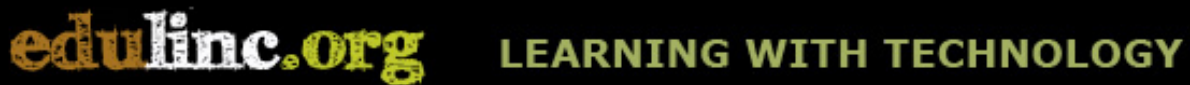

Let's look at that email again:

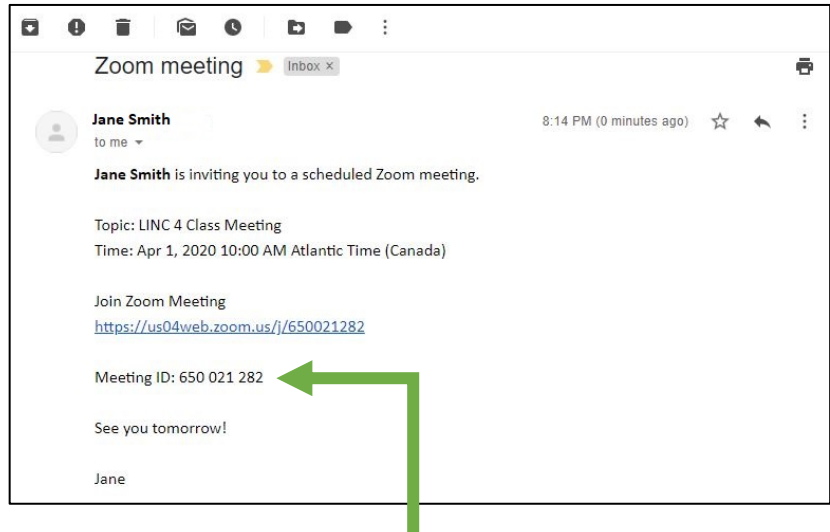

Here is the Meeting ID number.

You should write down the Meeting ID number for your class, so it is easy for you to find again. The number in this document is just an example.

When you know the ID number, **double click** on the Zoom icon on your desktop:

You will see this:

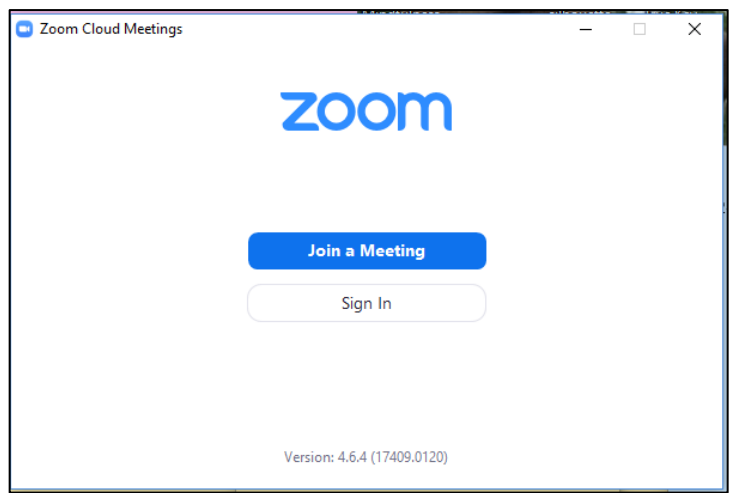

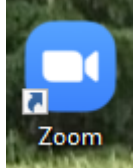

Now you will see this. You need to type the Meeting ID number in the top box where it says "Enter meeting ID or …". Then, type your first name in the bottom box. This is so your teacher knows you have joined the class.

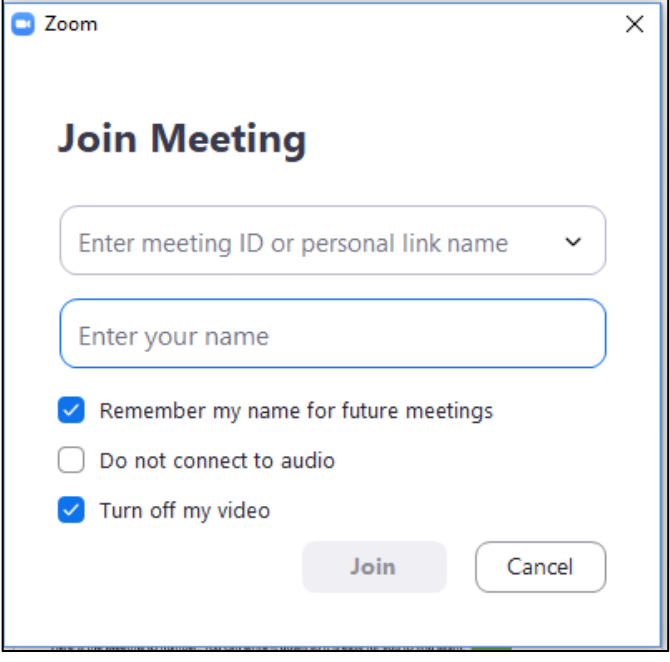

Read the 3 options underneath to see which ones you need to click and checkmark, or which ones you want to leave empty. You can choose to **turn off your video** if you do not want your teacher or classmates to see you. If you change your mind and later want to use your laptop's camera, you can still turn it on.

When you have finished making your choices, click **Join.** 

Congratulations! You have joined the call!

#### **How to Join a Zoom Call on a Smartphone**

**IF YOU DO NOT HAVE A COMPUTER OR LAPTOP AT HOME, BUT YOU HAVE AN ANDROID SMART PHONE:** 

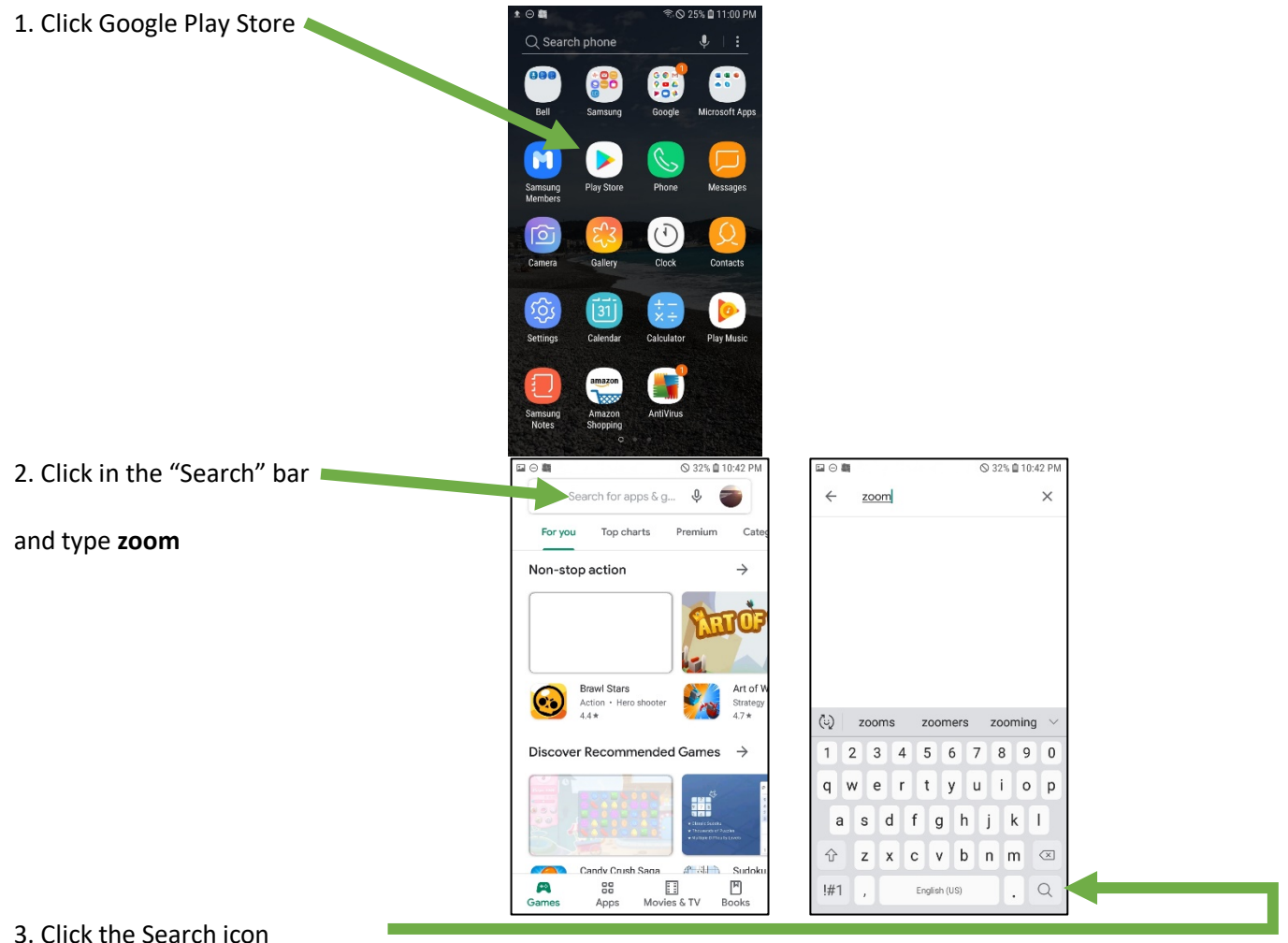

4. You will see this. Beside **Zoom Cloud Meetings**, click the green **Install** button.

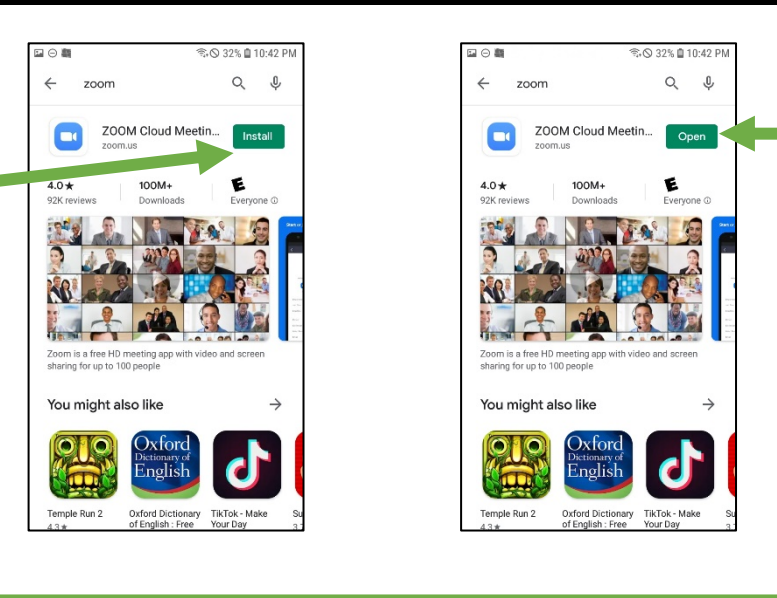

5. After a moment, the Install button will change to an Open button. Click **Open**.

6. a) If you have a link from an email or WhatsApp message, now you can just **click on the link in your email or WhatsApp message**.

 b) If you do not have email, no problem! Your teacher will give you a **Meeting ID number**. (Maybe your teacher will call you, or send you the number and link on WhatsApp) If you have a Meeting ID number, follow the instructions on the next page.

#### **HOW TO JOIN A MEETING USING YOUR PHONE AND A MEETING ID NUMBER:**

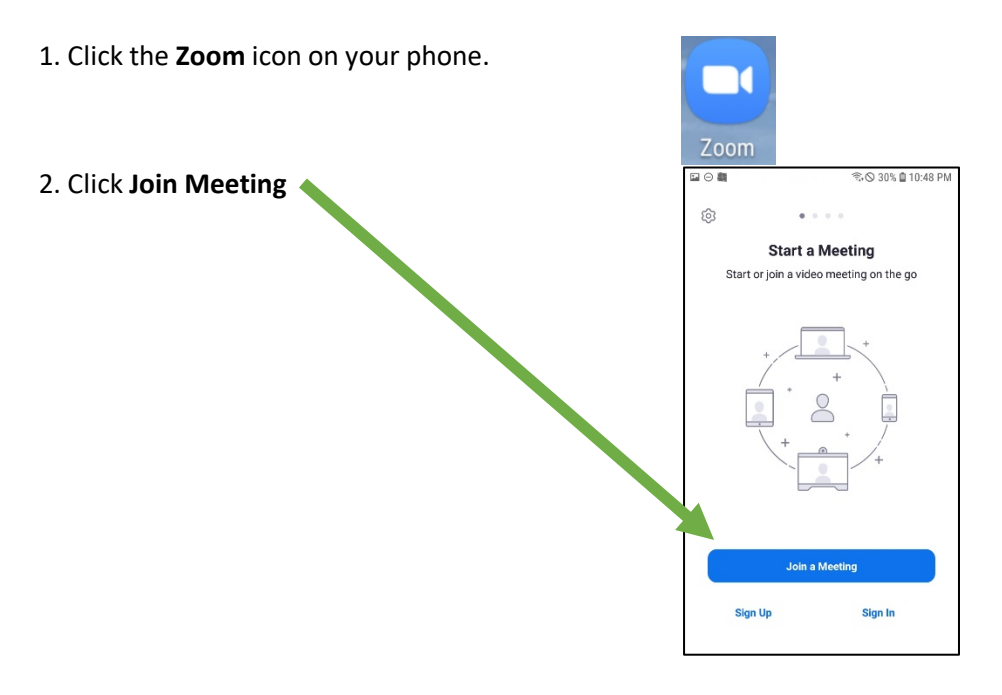

### **LEARNING WITH TECHNOLOGY**

3. Type the **Meeting ID number**

4. Where it says the name of your phone, click in the second box.

edulinc.org

6 30% ■ 10:48 Join a Meeting Meeting ID oin with a personal link name Galaxy J3 Prime **Join Meeting** If you received an invitation link, tap on the link to<br>join the meeting. JOIN OPTIONS Don't Connect To Audio  $\overline{2}$ 3  $\mathbf{1}$  $\sqrt{x}$  $\overline{4}$ 5 6 Go  $\overline{7}$  $\,8\,$ 9  $\overline{a}$  $\overline{0}$ 

5. Delete the phone name and type your name.

You can choose to turn off your video if you want to.

If a button is blue, you have made that choice.

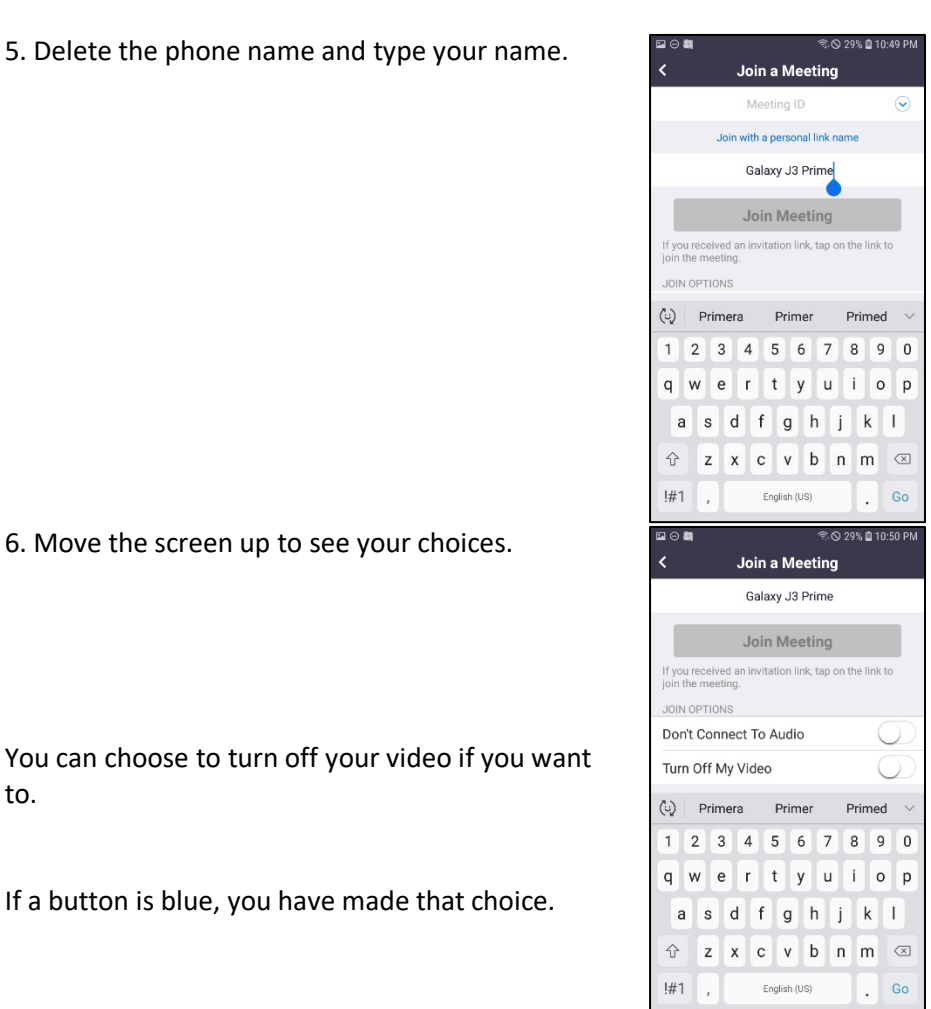

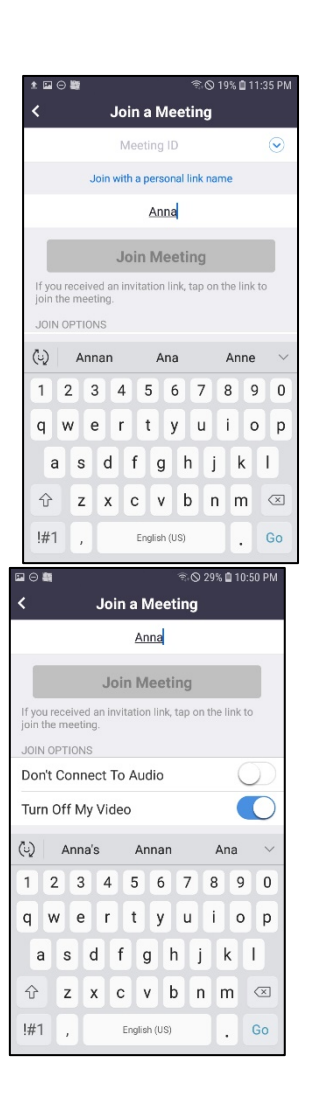

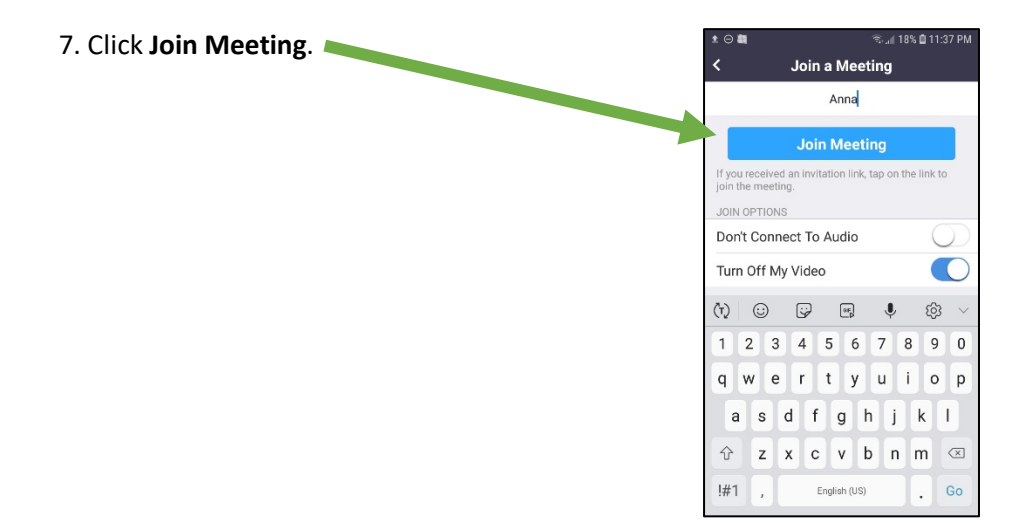